OneDrive vous permet de partager facilement, si vous le voulez, des fichiers avec vos collègues de travail, soit en mode lecture-seule (*can view*), soit en mode lecture-écriture (*can edit*) :

**--1--** Pour voir l'ensemble des fichiers que mes collègues ont partagé avec moi, il me suffit de cliquer dans OneDrive sur la commande située à gauche : *Shared with me* 

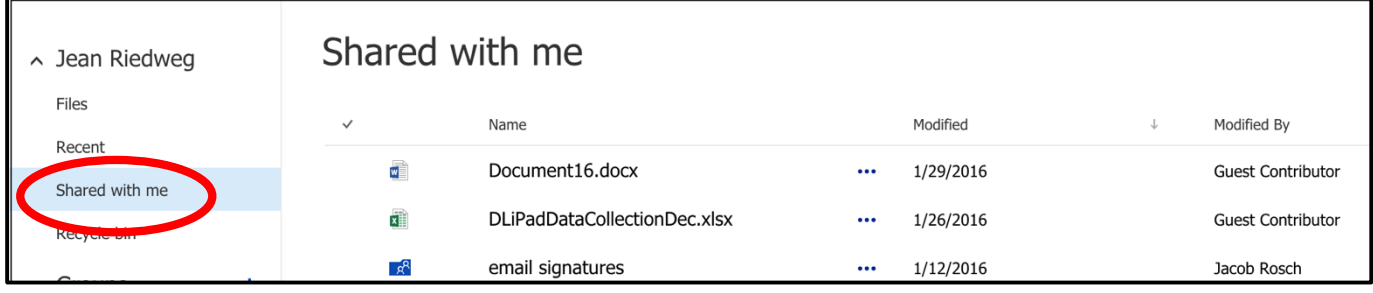

**--2--** Maintenant, si c'est moi qui veux partager un fichier avec l'un de mes collègues, il suffit de suivre la procédure expliquée ci-dessous :

Dans l'exemple ci-dessous, je veux partager le fichier *create contactslist* FR avec M. Jacob Rosch. Pour l'instant, ce fichier que j'ai créé n'est pas partagé avec quiconque. C'est la situation générale chaque fois que l'on crée un fichier.

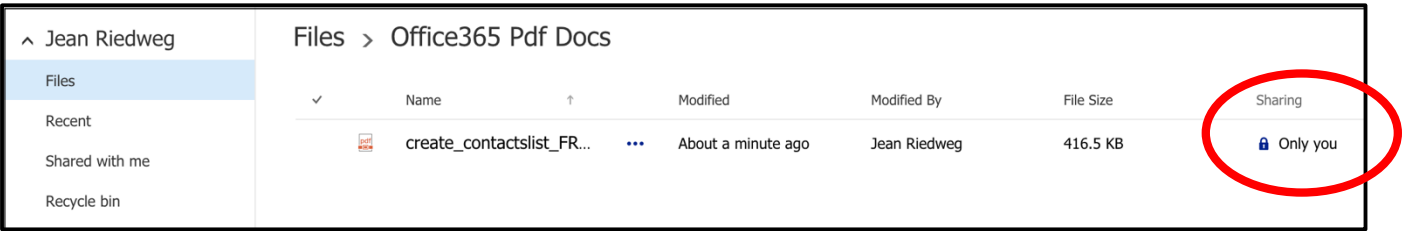

Pour le partager, il suffit de cliquer sur le lien « *Sharing : only you* », puis commande *Invite people* et saisir l'adresse mail de la personne du Collège (professeur ou élève) avec qui l'on désire partager le fichier : ici, M. Jacob Rosch, en mode lecture-écriture (*can edit*), puis cliquer sur le bouton : *Share* 

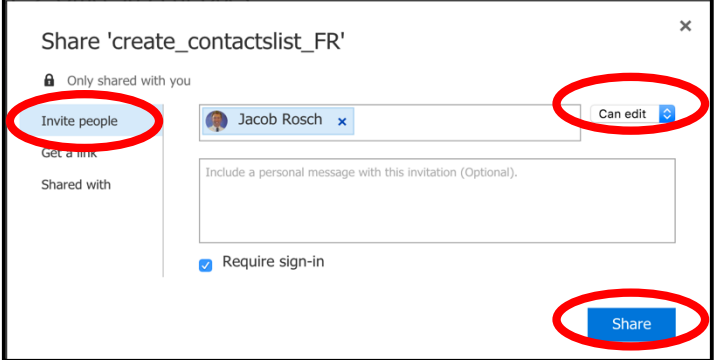

Le fichier est maintenant partagé : Jean Riedweg et Jacob Rosch peuvent tous deux modifier le fichier, comme on peut le voir ci-dessous :

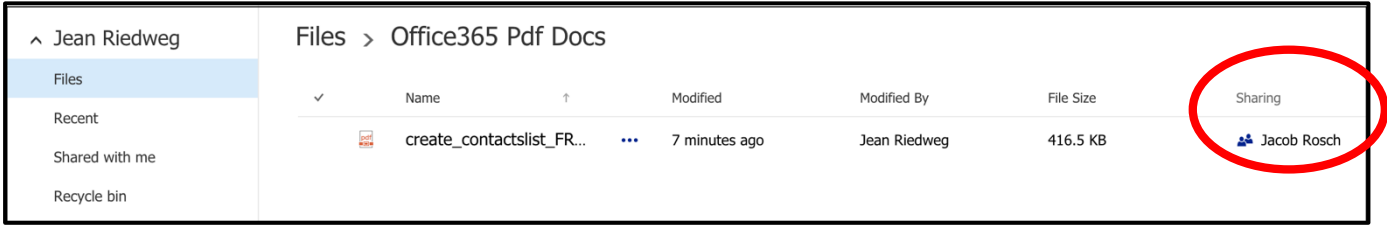

Remarque : on peut également partager un fichier avec plusieurs personnes, il suffit pour cela d'inviter chacune de ces personnes dans la commande de partage : *Invite people*